# **SchoolCashOnline**

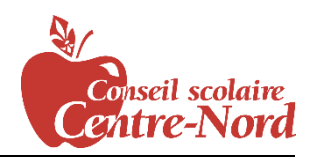

Pour des raisons de sécurité et d'efficacité, le Conseil scolaire Centre-Nord vise à réduire la quantité d'argent comptant et de chèques envoyés à nos écoles. Veuillez faire comme des milliers de parents déjà inscrits et profiter de paiements EN LIGNE pratique! L'inscription ne prend que cinq minutes. Veuillez suivre ces instructions expliquées étape par étape afin de commencer à recevoir des avis par courriel concernant les activités à venir pour vos enfants.

#### REMARQUE : Si vous avez besoin d'aide, sélectionnez l'option **«** *SUPPORT »* dans le coin supérieur droit de l'écran.

### Étape 1: Inscription

- a) Si vous n'êtes pas déjà inscrit, allez sur la page d'accueil de *School Cash Online* <https://centrenord.schoolcashonline.com/> et sélectionnez l'option « *Get Started Today »*.
- b) Suivez chacune des trois étapes de l'inscription : pour des raisons de sécurité, votre mot de passe doit comporter huit caractères dont une lettre majuscule, une lettre minuscule et un chiffre.

## Étape 2: Courriel de confirmation

Vous recevrez un courriel de confirmation de votre inscription.

- a) Cliquez sur le lien qu'il contient pour confirmer votre adresse courriel et votre compte *School Cash Online*. Le lien de confirmation permet d'ouvrir le site *School Cash Online* et vous invite à entrer dans votre compte.
- b) Utilisez votre adresse courriel et le mot de passe que vous venez de créer pour votre compte.

### Étape 3: Trouvez l'élève

#### Remarque : le numéro d'élève n'est pas nécessaire

- *Cette étape vous permet d'inscrire votre enfant dans votre compte.*
- a) Entrez le nom du Conseil scolaire Centre-Nord.
- b) Entrez le nom de l'école.
- c) Entrez le nom de votre enfant et sa date de naissance.
- d) Sélectionnez « *Continue ».*
- e) Sur la prochaine page, confirmez votre lien de parenté avec l'enfant, cochez la case « Agree » et sélectionnez « *Continue ».*

## Étape 4: Voir les articles ou ajouter un autre

#### étudiant

- a) Si vous avez d'autres enfants, sélectionnez « *Add Another Student »,* et répétez les étapes ci-dessus. Il est possible d'ajouter cinq enfants au compte d'un parent.
- b) Si vous ne souhaitez pas ajouter d'autres enfants à votre compte, sélectionnez l'option « View Items For Students ». Une liste des articles offerts à l'achat sera affichée.

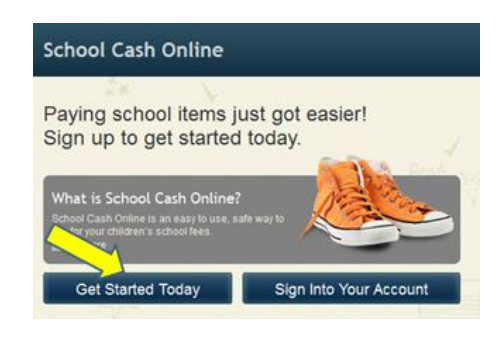

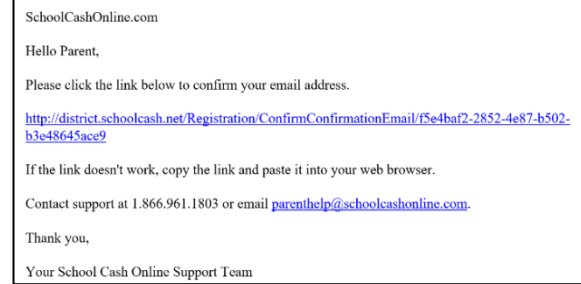

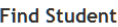

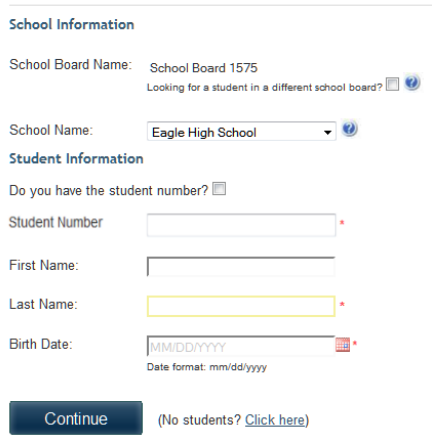